# Добавление шаблонов контейнеров и палет в Mobile SMARTS

Последние изменения: 2024-03-26

Mobile SMARTS поддерживает использование маркированных штрихкодами контейнеров в качестве позиции хранения товара. Mobile SMARTS позволяет добавлять шаблоны штрихкода, которые описывают целую группу отдельных контейнеров.

Под контейнерами в системе подразумеваются любые перемещаемые маркированные объекты, которые могут содержать товар, например, палеты.

За идентификацию контейнеров ответственен узел «Штрихкоды контейнеров» редактора метаданных. В нем задаются общие шаблоны, под которые должны подходить использующиеся этикетки контейнеров.

Для добавления шаблона контейнера необходимо в дереве элементов выделить «Штрихкоды контейнеров», в который нужно добавить контейнер (правой кнопкой мыши), нажать кнопку «Добавить» и ввести шаблон.

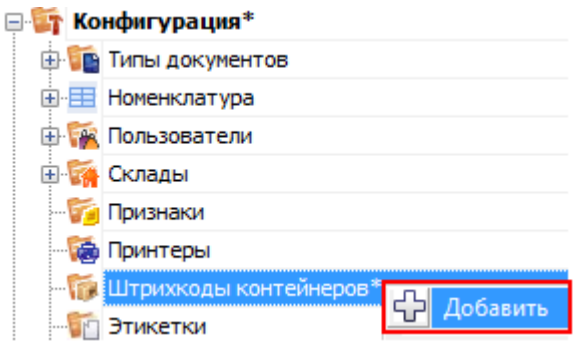

Шаблон контейнера задается примерно такого вида: «контейнером считается любой штрихкод, который начинается с цифр «98» и дальше любые 6 символов».

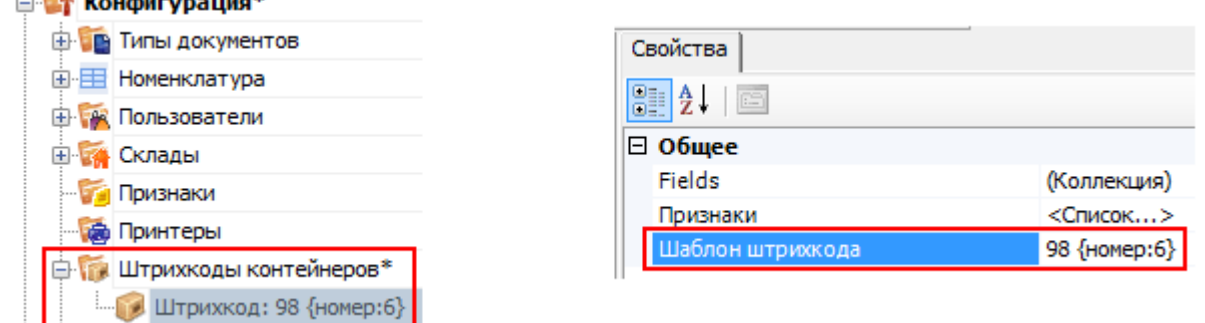

Пример шаблона штрихкода контейнера 98{номер:6} - данные штрихкоды начинаются с цифр 98, а далее содержатся еще 6 цифр порядкового номера.

панель управления

 $\sim$   $\frac{1}{2}$   $\frac{1}{2}$   $\frac{1}{$ 

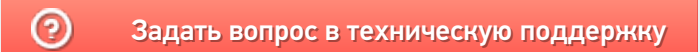

# Привязка пользователя к принтеру, на котором он может печатать этикетки в Mobile SMARTS

Последние изменения: 2024-03-26

В Mobile SMARTS имеется возможность указать, какой пользователь, на каком складе и какие документы или этикетки сможет распечатать на конкретном принтере. Для этого необходимо выполнить привязку к принтеру.

В дереве элементов выделите нужный принтер (правой кнопкой мыши) и нажмите кнопку «Добавить».

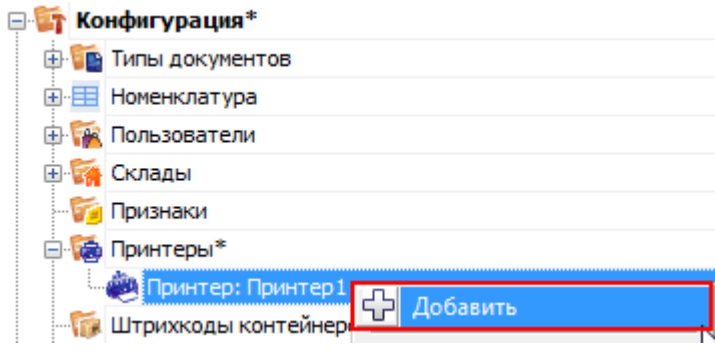

После этого в свойствах укажите, по каким параметрам необходимо привязать конкретный принтер (не обязательно указывать все параметры привязки).

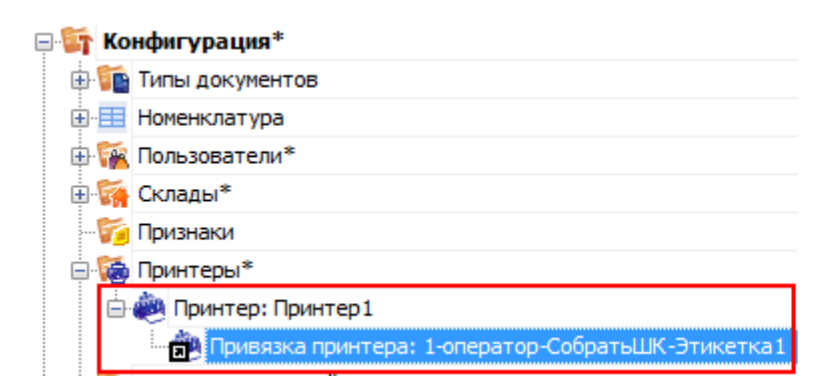

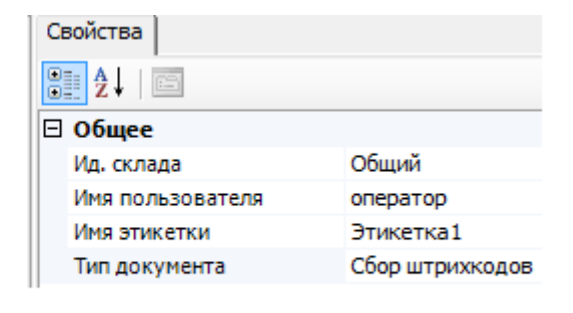

Например, можно указать, что на конкретном принтере печатаются только документы типа «Отпуск товара» на общем складе.

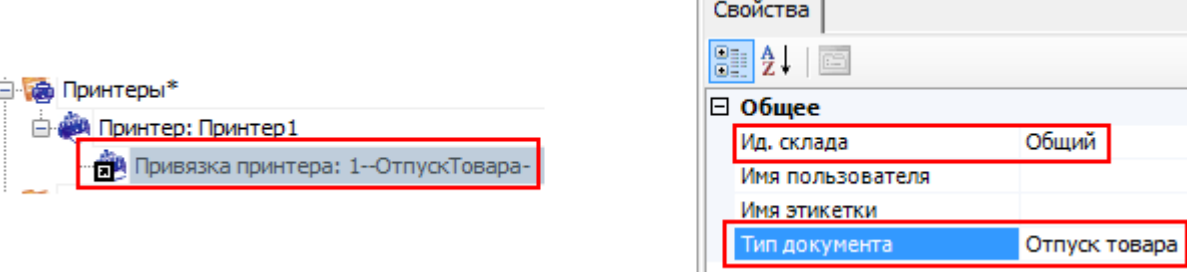

**Алгоритм поиска принтера по привязкам:**

#### 1. По складу.

Если привязки с заданным складом найдены, дальнейший поиск происходит только среди них. Если нет, то среди всех привязок.

#### 2. По типу документа.

Если привязки с заданным типом документа найдены, дальнейший поиск происходит только среди них.

Если нет, то среди привязок, определенных на предыдущем шаге.

#### 3. По имени пользователя.

Если привязки с заданным пользователем найдены, дальнейший поиск происходит только среди них. Если нет, то среди привязок, определенных на прошлых шагах.

4. По имени этикетки.

Последняя ступень поиска. Если после нее оказалось выбрано несколько привязок, то печать осуществляется согласно первой из них, в порядке их добавления в панели управления.

панель управления

#### Не нашли что искали?

の Задать вопрос в техническую поддержку

# Заведение новых пользователей и групп пользователей в Mobile SMARTS

Последние изменения: 2024-03-26

В панели Mobile SMARTS узел «Пользователи и группы» содержит данные о пользователях и группах пользователей, зарегистрированных для работы на ТСД. Эта информация может автоматически выгружаться из учетной системы на основе существующих в ней пользователей или быть задана прямо через панель управления.

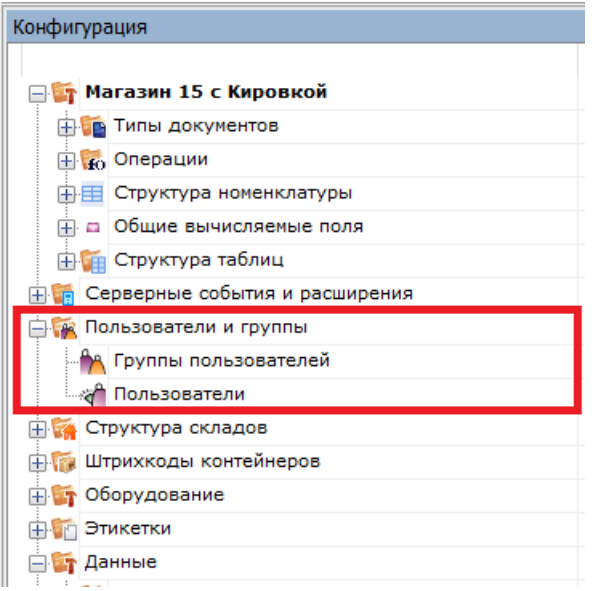

## Заведение новых групп пользователей

Группы пользователей определяют список типов документов, доступных для обработки пользователям такой группы.

В тех случаях, когда пользователи основной учетной системы и работники склада — это совершенно разные люди, работники склада и их группы могут быть заведены вручную в редакторе метаданных Mobile SMARTS.

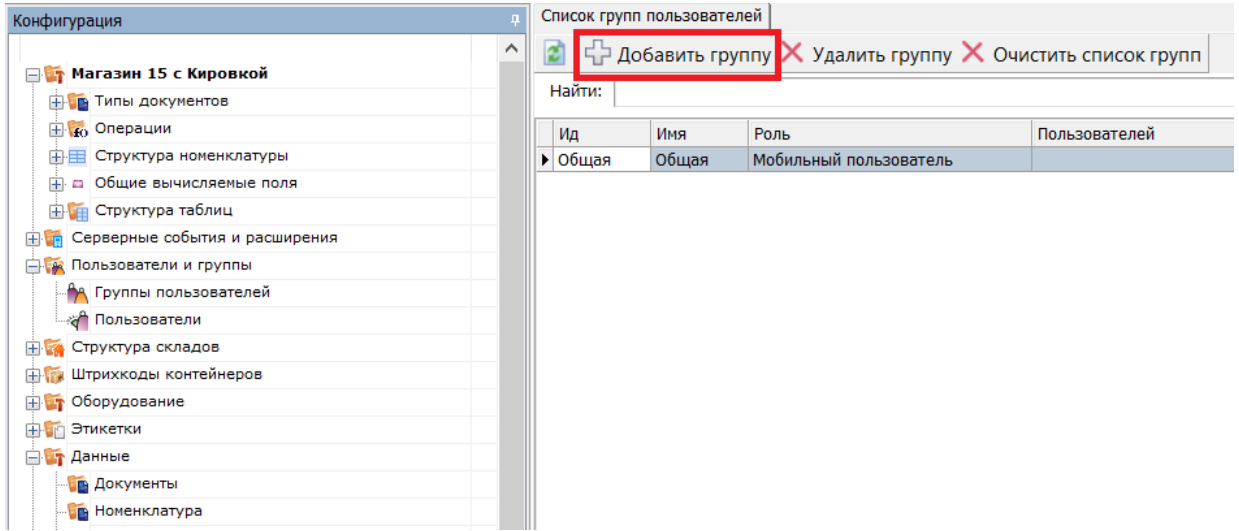

При заведении новой группы пользователей необходимо указать те типы документов, которые будут доступны пользователям из этой группы. Если не отметить ни одного типа документа или в конфигурации вообще нет еще ни одного типа документа, мы появится предупреждение об ошибке: «Группа пользователей должна иметь хотя бы одну операцию».

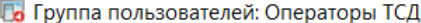

 $\times$ 

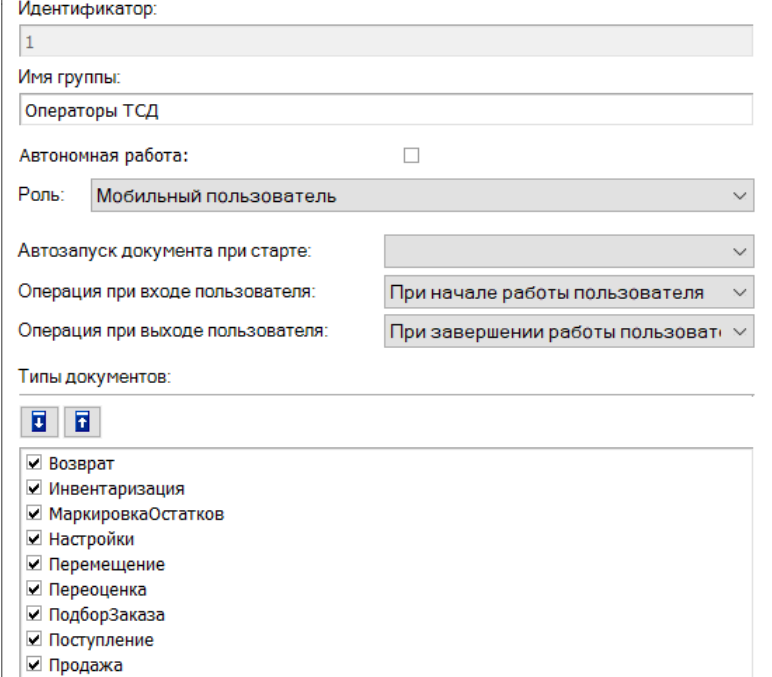

#### **Автономная работа**

■ ПросмотрСправочников

 $\Box$  СборШК

Если выставлен флаг, то нет постоянного соединения между сервером и терминалом. Для принудительного обмена документами между сервером и ТСД, следует выбрать пункт «Обмен с сервером» в главном меню клиента Mobile SMARTS на терминале.

Отмена

**Автозапуск документа при старте**

Позволяет указать тип документа, который автоматически будет исполняться при запуске клиента на терминале. Такой тип обязательно должен быть виртуальным.

Сохранить

Применение такой функции полезно, например, на киоске, когда сразу же после запуска программы должна автоматически запуститься операция просмотра информации о товаре.

#### **Операция при входе пользователя**

Можно выбрать одну из доступных операций, которая будет выполняться при входе или смене пользователя на терминале.

По умолчанию — это операция «При начале работы пользователя».

#### **Операция при выходе пользователя**

Позволяет выбрать операцию, которая будет выполняться, когда пользователь разлогинится.

По умолчанию — это операция «При завершении работы пользователя».

### Заведение новых пользователей

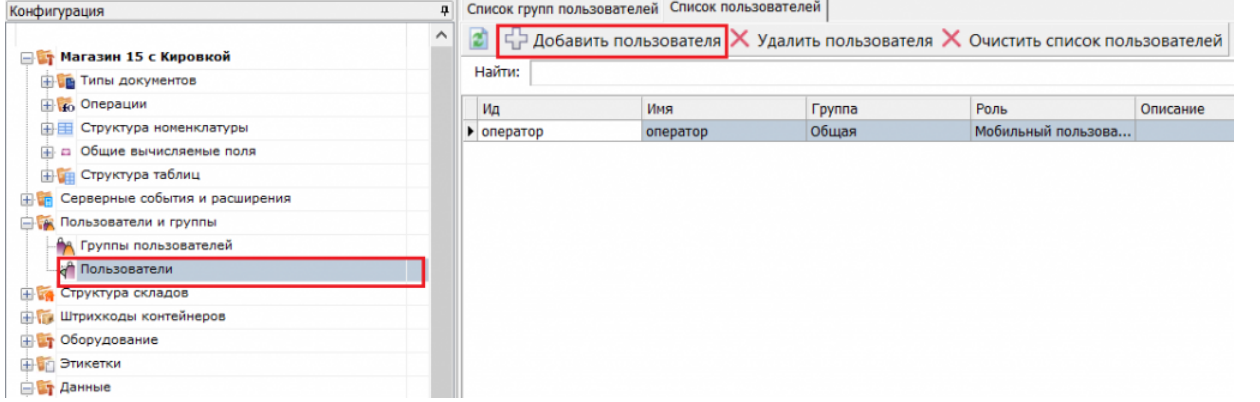

Для заведения пользователя выберите группу, в которую вы хотите его добавить. Впишите имя пользователя, назначьте ему пароль и штрихкод, а также выберите склады, на которых он может работать.

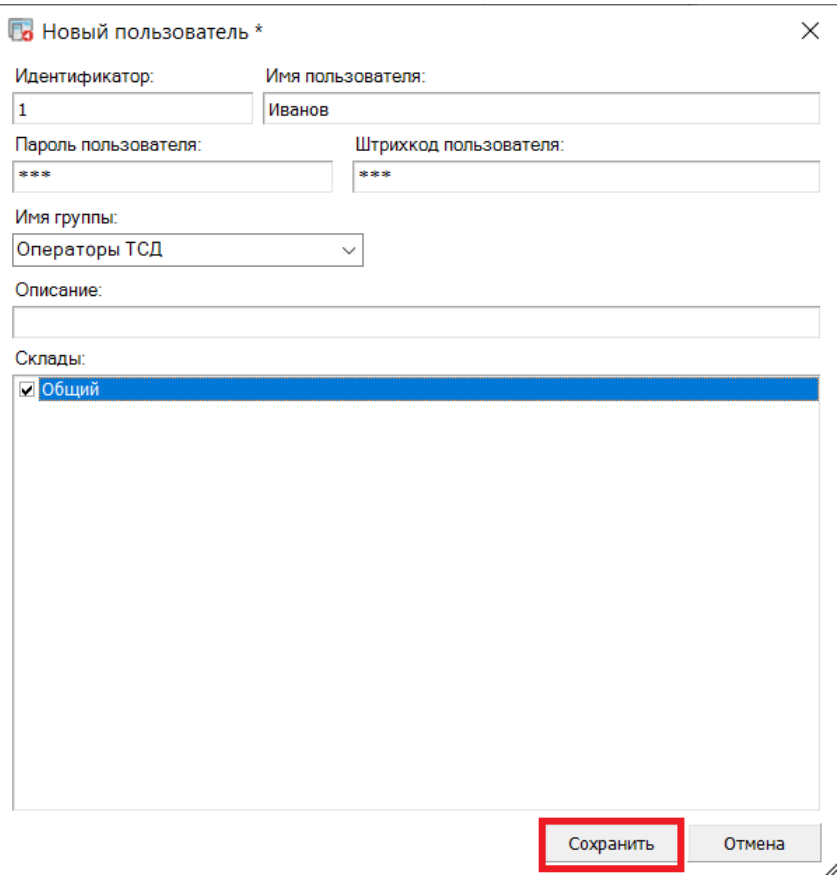

В качестве пароля/штрихкода можно вводить любую строку. Если в системе несколько пользователей, то у всех пользователей должен быть пароль.

При авторизации на терминале сбора данных Mobile SMARTS не спрашивает имени пользователя, а только его пароль. Соответственно, у каждого пользователя пароль должен быть уникальный и отсутствие пароля запрешено.

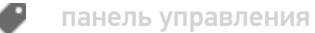

### Не нашли что искали?

# Заведение конфигурации складов в Mobile **SMARTS**

Последние изменения: 2024-03-26

Узел «Склады» содержит данные о складах и их структуре (зоны и ячейки).

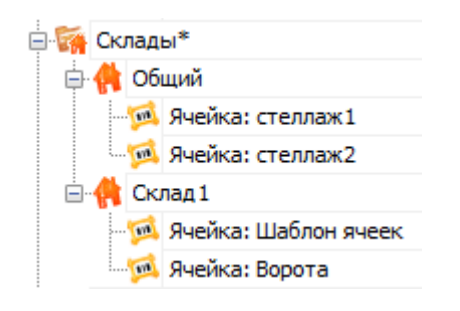

### Заведение складов

Под складами в Mobile SMARTS обычно подразумеваются физически отделенные друг от друга склады, со своей собственной внутренней схемой ячеек, своими сотрудниками и т.д.

Можно реализовать выгрузку складов из внешней системы, а в простых случаях, когда склад мало, и их структура не меняется, гораздо проще завести склады непосредственно через панель управления.

Для добавления склада необходимо в дереве элементов выделить «Склады» (правой кнопкой мыши), нажать кнопку «Добавить» и ввести имя склада.

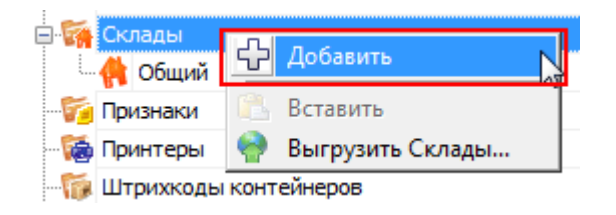

Для каждого заведенного склада автоматически будет создан свой уникальный идентификатор.

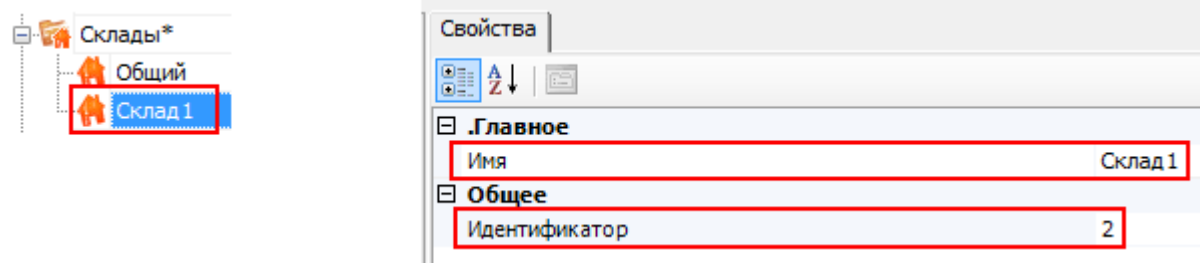

#### Заведение складских зон и ячеек

Mobile SMARTS позволяет добавлять как фиксированные ячейки, со своим именем и штрихкодом, так и шаблоны ячеек, которые описывают целую группу отдельных ячеек.

#### **Добавление одиночной ячейки**

Добавлять одиночные ячейки имеет смысл для различных специально выделенных зон склада, которые не поддаются какой-либо стандартизации и нумерации, например, Зона приемки, зона отбраковки, Ворота А и так далее.

Для добавления ячейки необходимо в дереве элементов выделить склад, в который нужно добавить ячейку (правой кнопкой мыши), нажать кнопку «Добавить» и ввести имя ячейки.

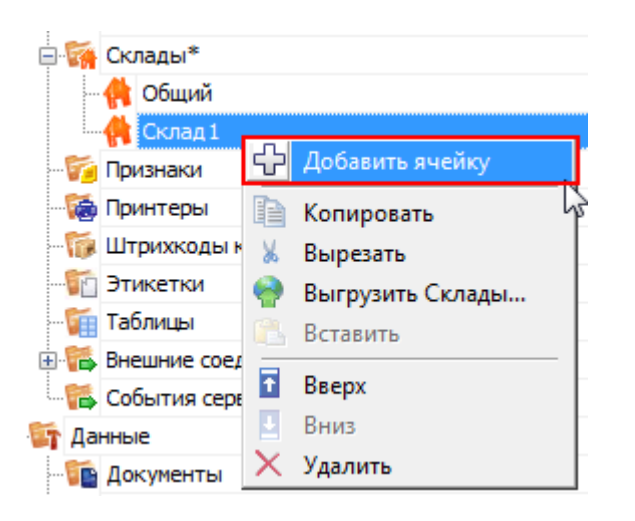

После добавления ячейки можно внести изменения в свойства. Добавить описание, признаки, и ввести штрихкод ячейки или задать шаблон.

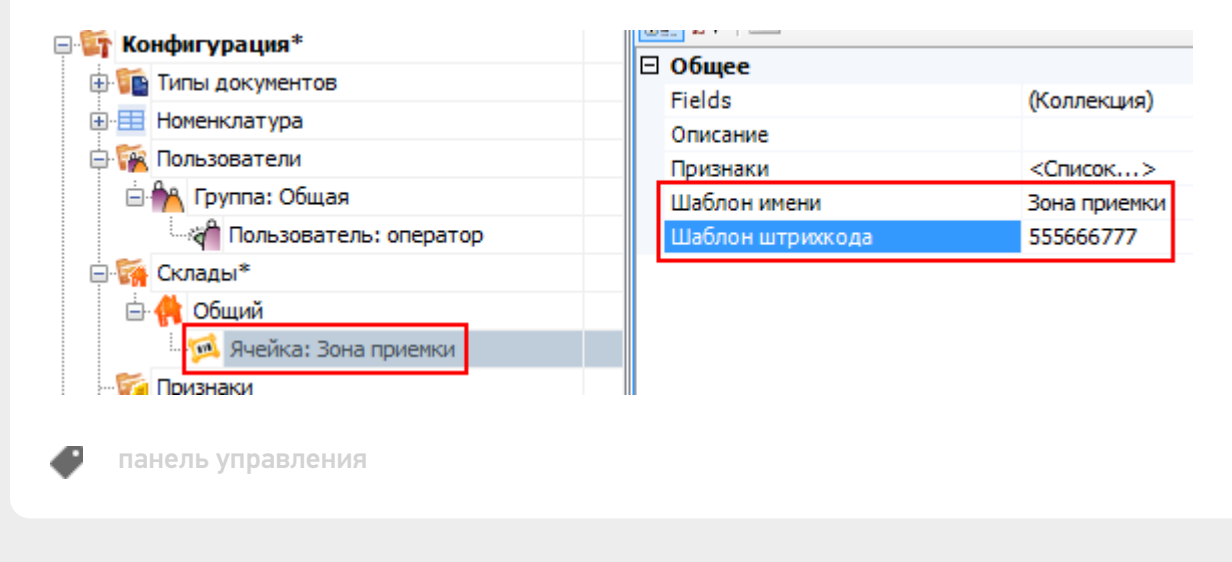

#### Не нашли что искали?

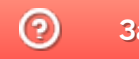

Задать вопрос в техническую поддержку

# Таблицы базы данных Mobile SMARTS

Последние изменения: 2024-03-26

Таблицы базы данных созданы для выгрузки на мобильное устройство справочных данных. В отличие от дополнительных таблиц документа, эти данные не привязаны к какому-либо конкретному документу или типу документов. Обратиться к таблицам базы данных можно из любого места алгоритма любого типа документа.

### Создание таблицы базы данных

Для создания новой таблицы нужно задать её структуру.

В панели управления щелчок правой кнопкой мыши по элементу «Структура таблиц» вызовет меню добавления таблицы:

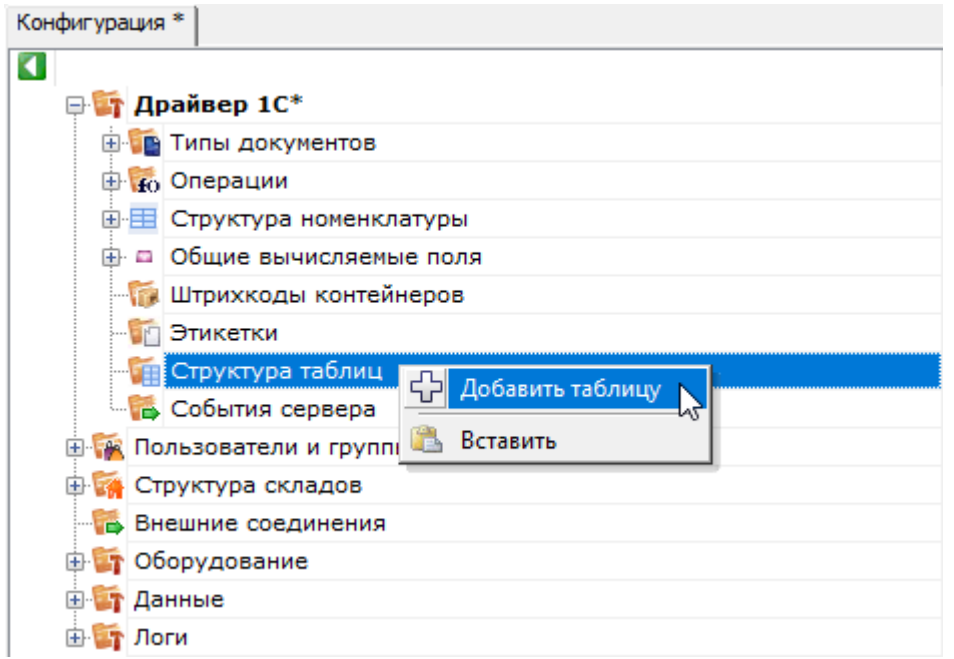

Когда структура таблицы добавлена, можно отредактировать её свойства:

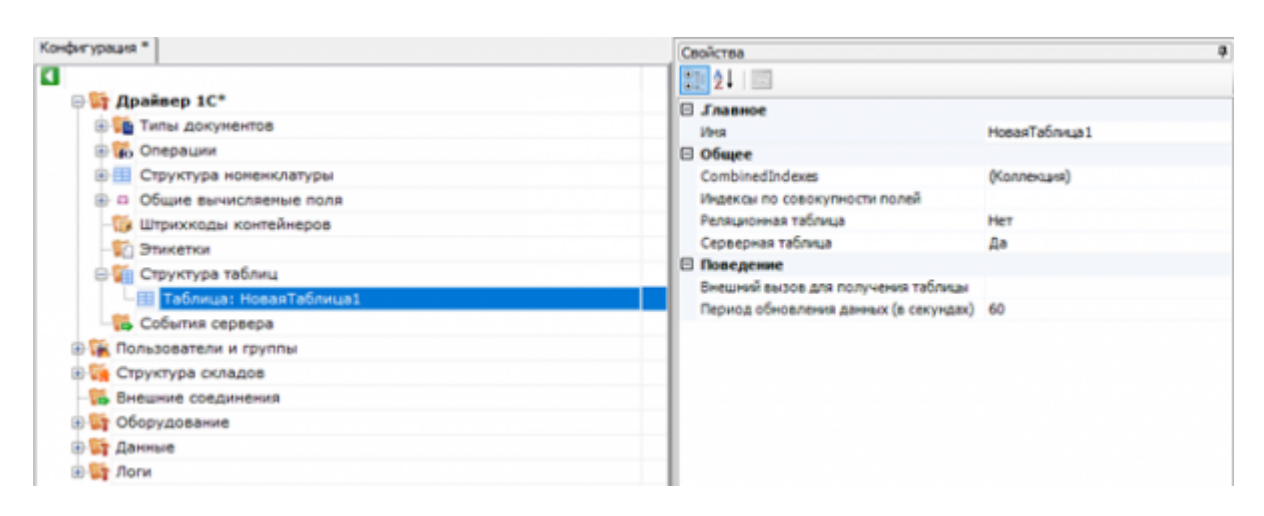

## Свойства таблицы

.Главное

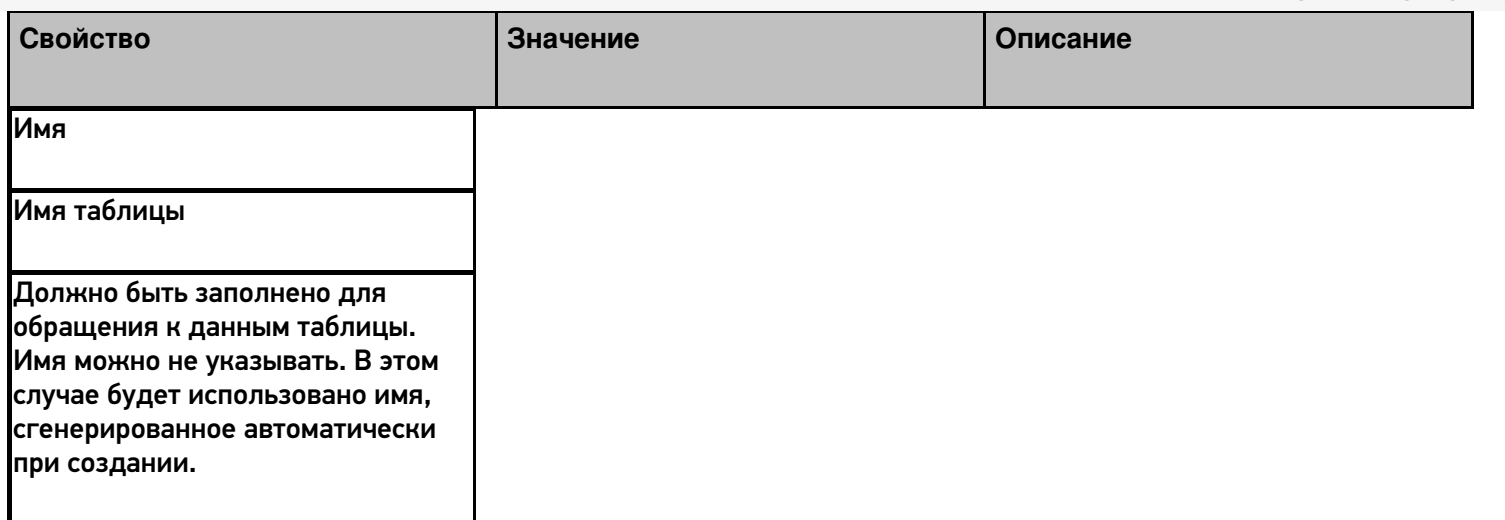

Общее

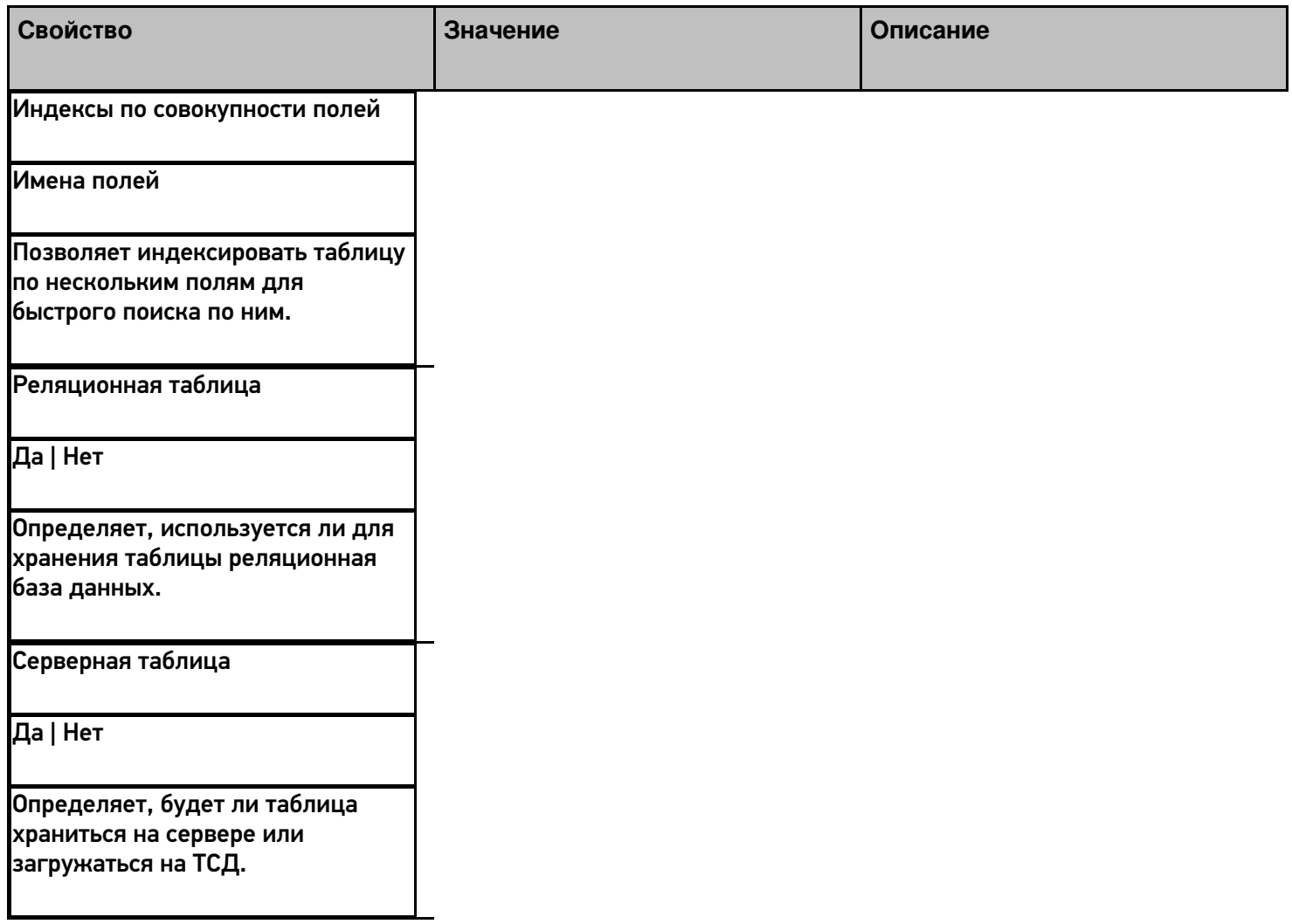

Поведение

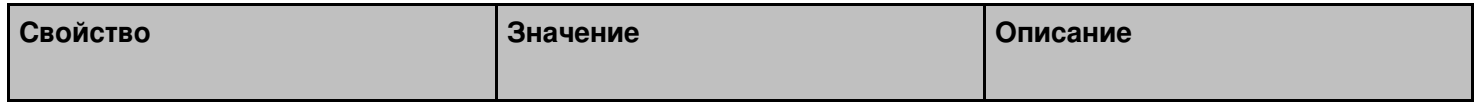

Внешний вызов для получения таблицы

Вызов Позволяет указать вызов во внешнюю учётную систему для получения данных таблицы (подробнее о внешних вызовах).

Период обновления данных (в секундах)

Время в секундах

Задаёт период, по истечении которого данные в таблице будут запрошены повторно.

## Добавление полей

После настройки свойств новой таблицы, можно добавить в неё необходимые поля (колонки, или столбцы):

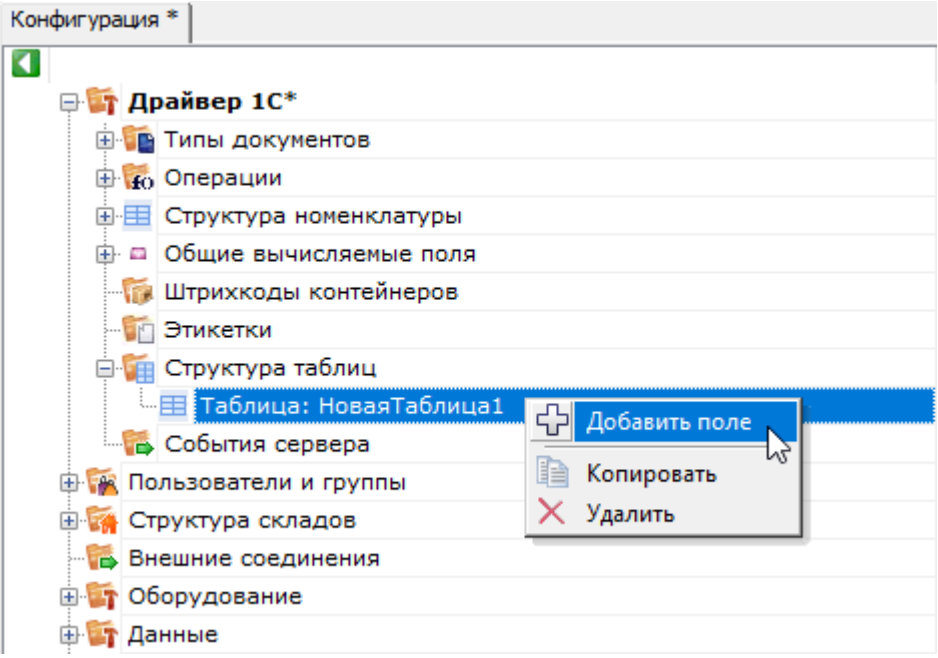

Каждое поле имеет свой список свойств:

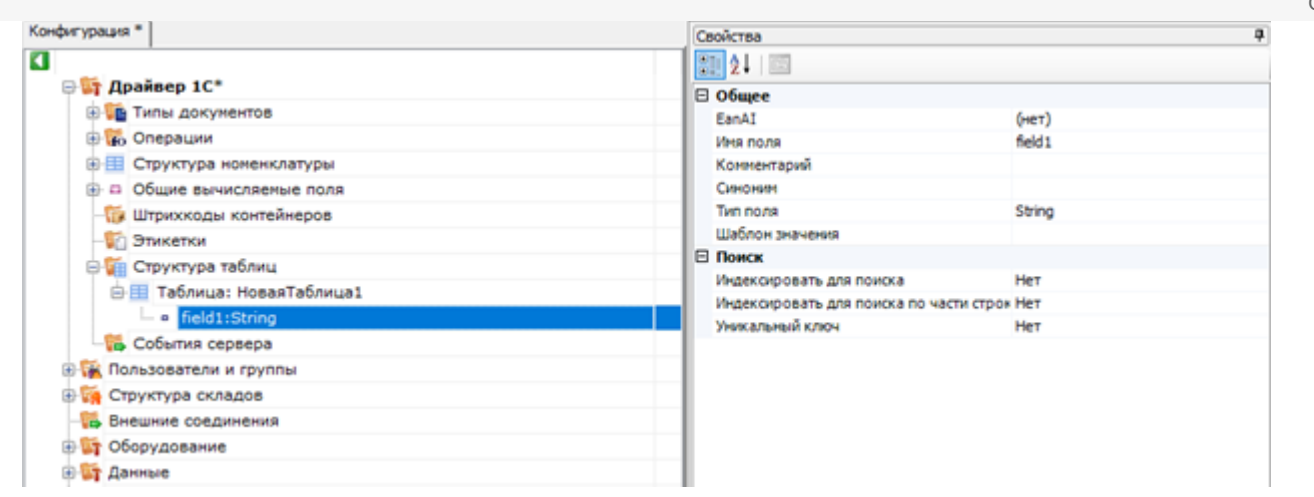

# Свойства полей таблицы

#### Общее

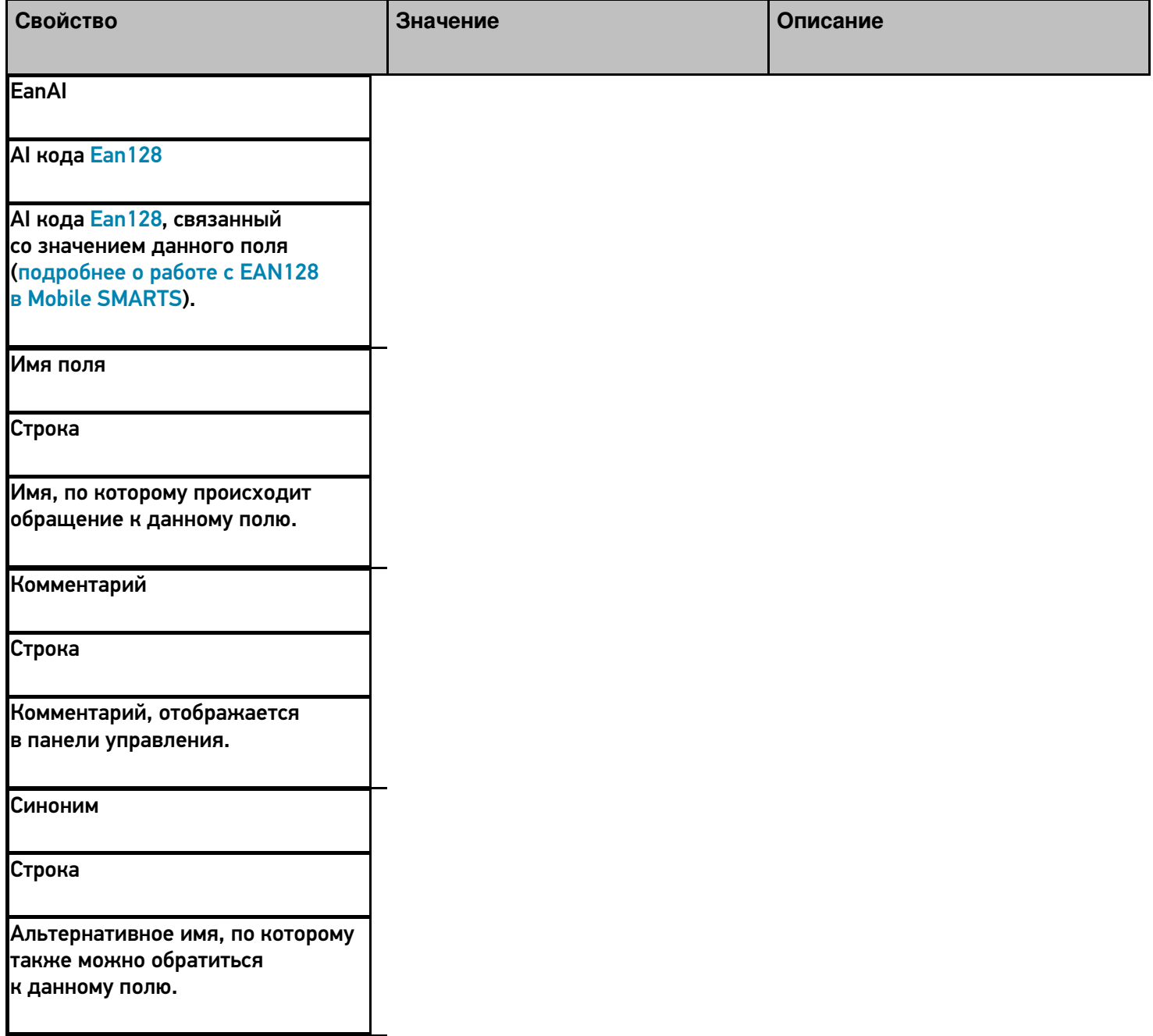

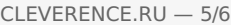

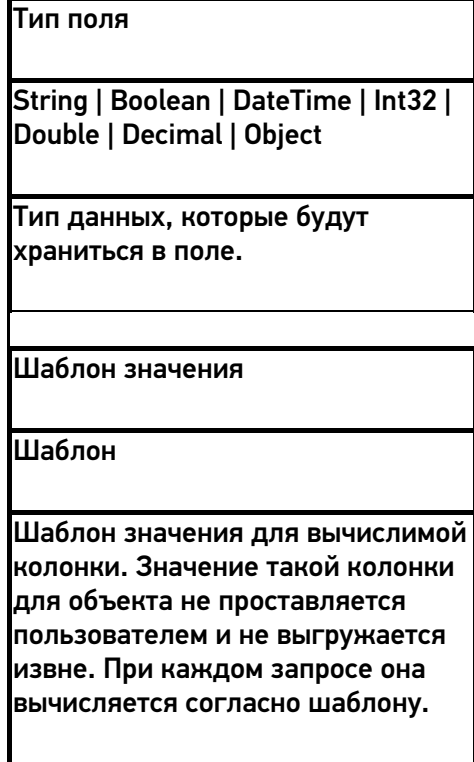

### Поиск

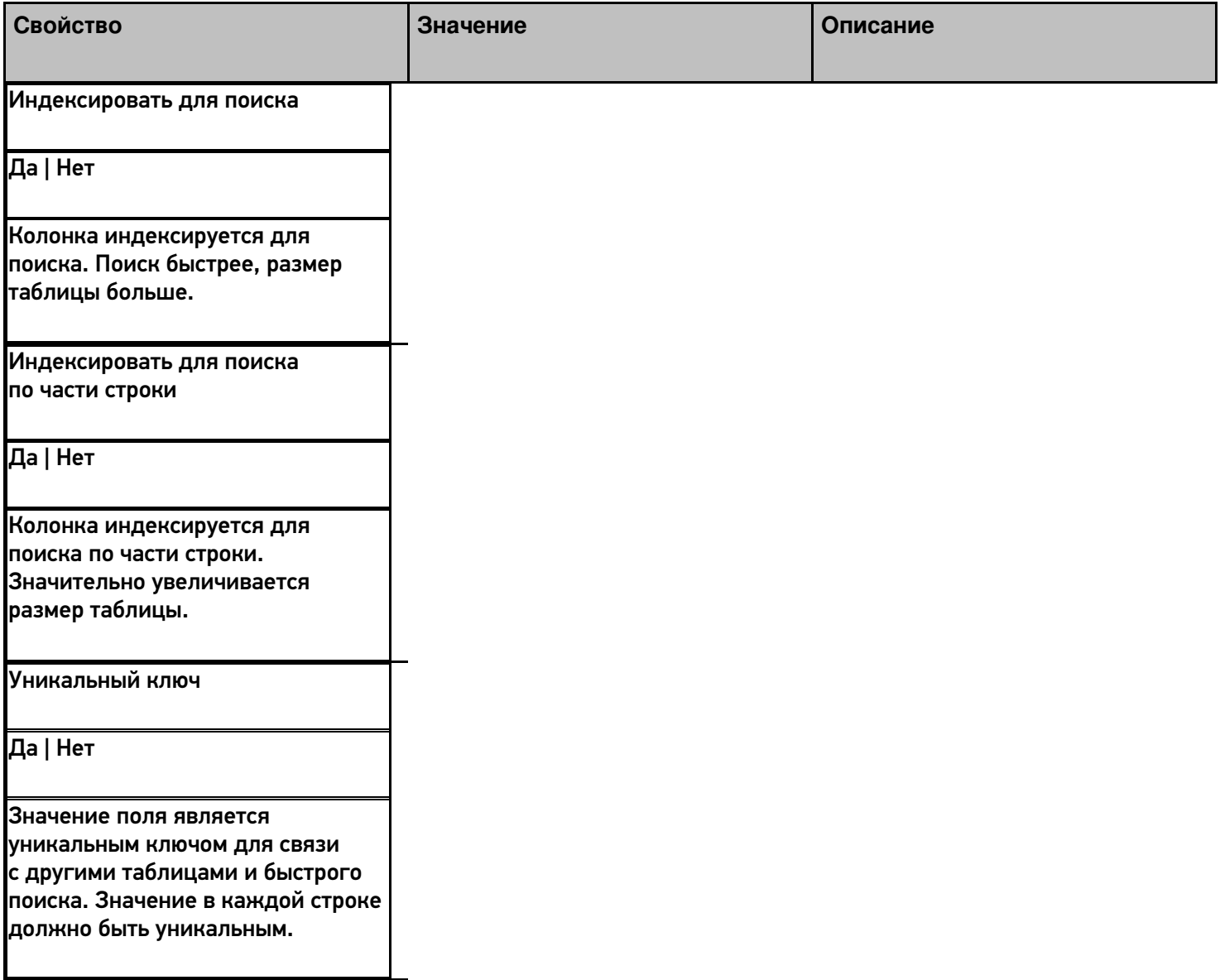

Пример использования такой таблицы приведен в видео.

## Не нашли что искали?

**3** Задать вопрос в техническую поддержку

# Структура номенклатуры в Mobile SMARTS

Последние изменения: 2024-03-26

Для хранения информации о товарах и их количественных характеристиках в системе используются справочник номенклатуры.

Каждая позиция номенклатуры (Cleverence.Warehouse.Product) в Mobile SMARTS содержит информацию о наименовании, артикуле, базовом штрихкоде, а также типах упаковки товара.

Для каждого товара в системе может быть задано несколько типов упаковки товара (Cleverence.Warehouse.Packing), например пачка, блок и коробка.

Упаковка имеет собственный штрихкод, который может отличаться от штрихкода самого товара. Этот штрихкод также идентифицирует товар, однако работа системы с ними несколько отличается.

При сканировании в клиентском приложении базового штрихкода товара, пользователю будет предложено выбрать тип упаковки (если их несколько), либо вычисления будут производиться на основе основного типа упаковки, указанного в свойстве Product.BasePackingId.

При сканировании штрихкода упаковки, выбор именно этой упаковки будет сделан системой автоматически; останется только ввести количество. Также следует учитывать что как базовый штрихкод, так и штрихкоды упаковок могут быть пустыми.

Приоритетным для системы является базовый штрихкод. Поэтому, если штрихкод у упаковки тот же, что и базовый штрихкод товара, при сканировании будет считаться, что выбран базовый штрихкод, а упаковку будет предложено выбрать из списка.

Для корректной работы системы, каждая позиция номенклатуры должна иметь хотя бы одну упаковку. В случае если учетная система не предусматривает наличие упаковок, либо их аналогов, следует для каждого товара добавлять фиктивную упаковку. Также необходимо в обязательном порядке проставить идентификатор базовой упаковки для товара.

Кроме основных полей, номенклатура может содержать дополнительные поля. Описание дополнительных полей номенклатуры хранится в узле дерева конфигурации «Структура номенклатуры»:

[Файл: /upload/iblock/130/130cbfc1415a3ce95ca186bc37e63ca6.png]

В свойствах этого узла можно задать приоритеты поиска номенклатуры в различных местах хранения и настроить параметры автозагрузки и частичного обновления справочника.

### **Свойства структуры номенклатуры**

#### Загрузка и поиск

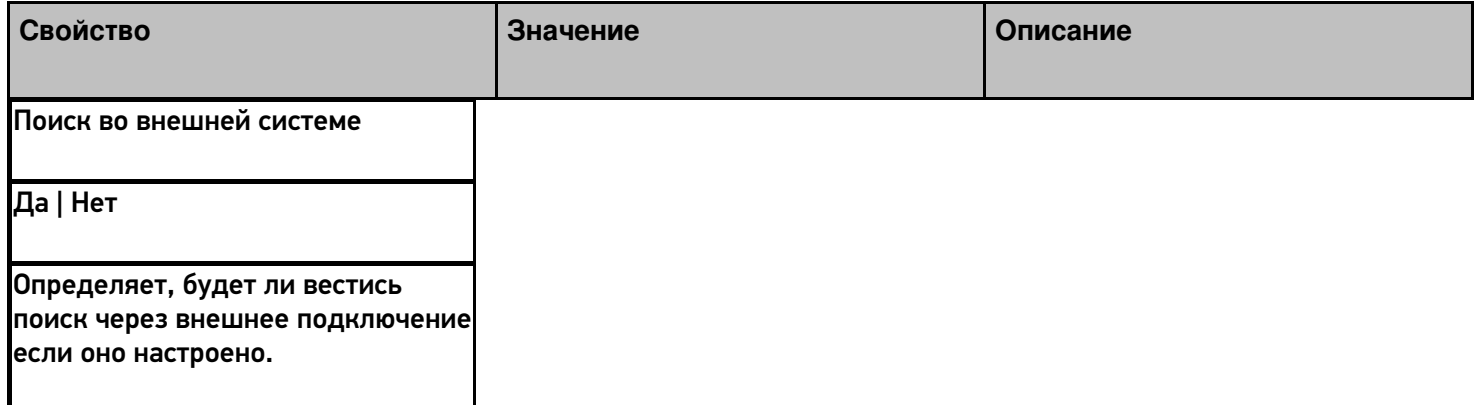

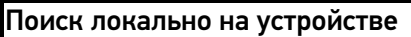

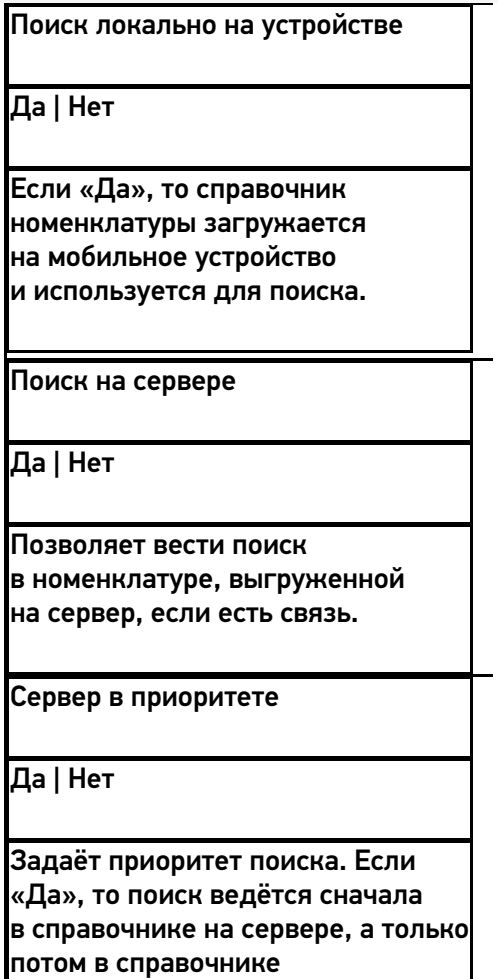

на устройстве, если он загружен.

Общее

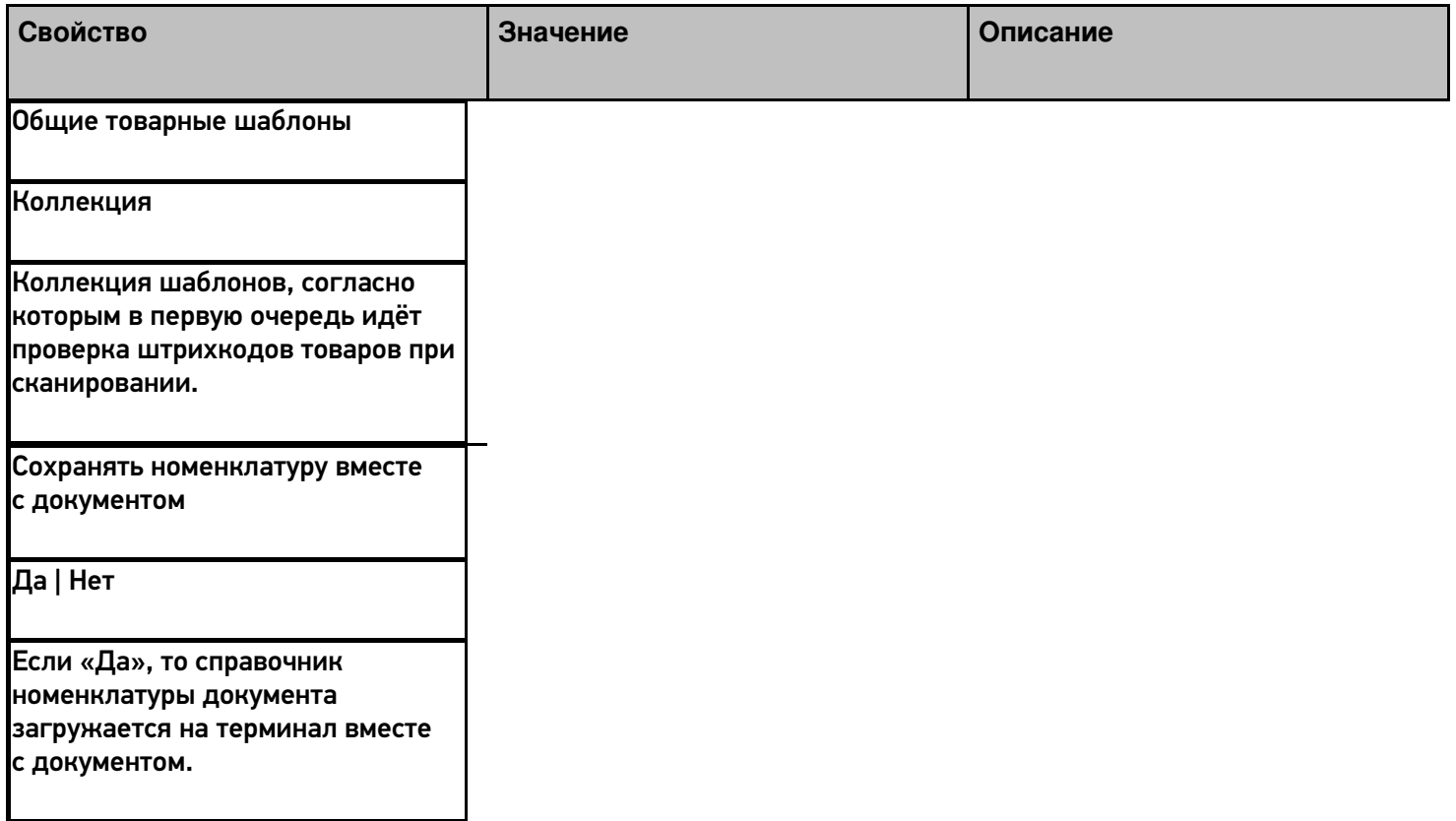

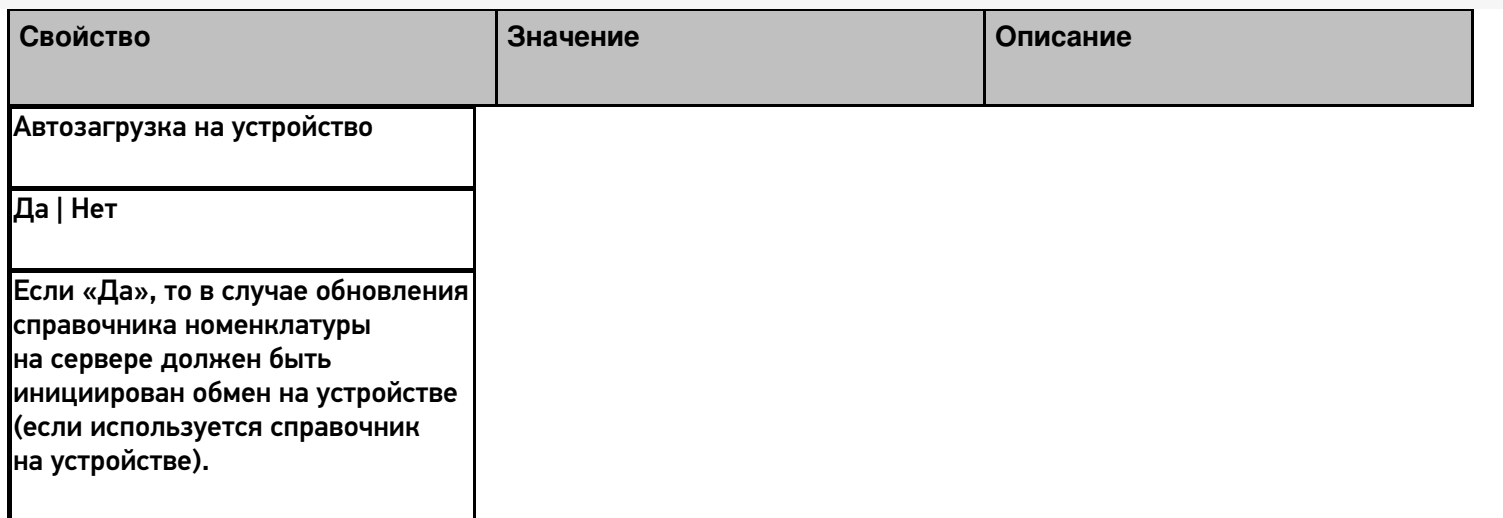

## Частичное обновление справочника

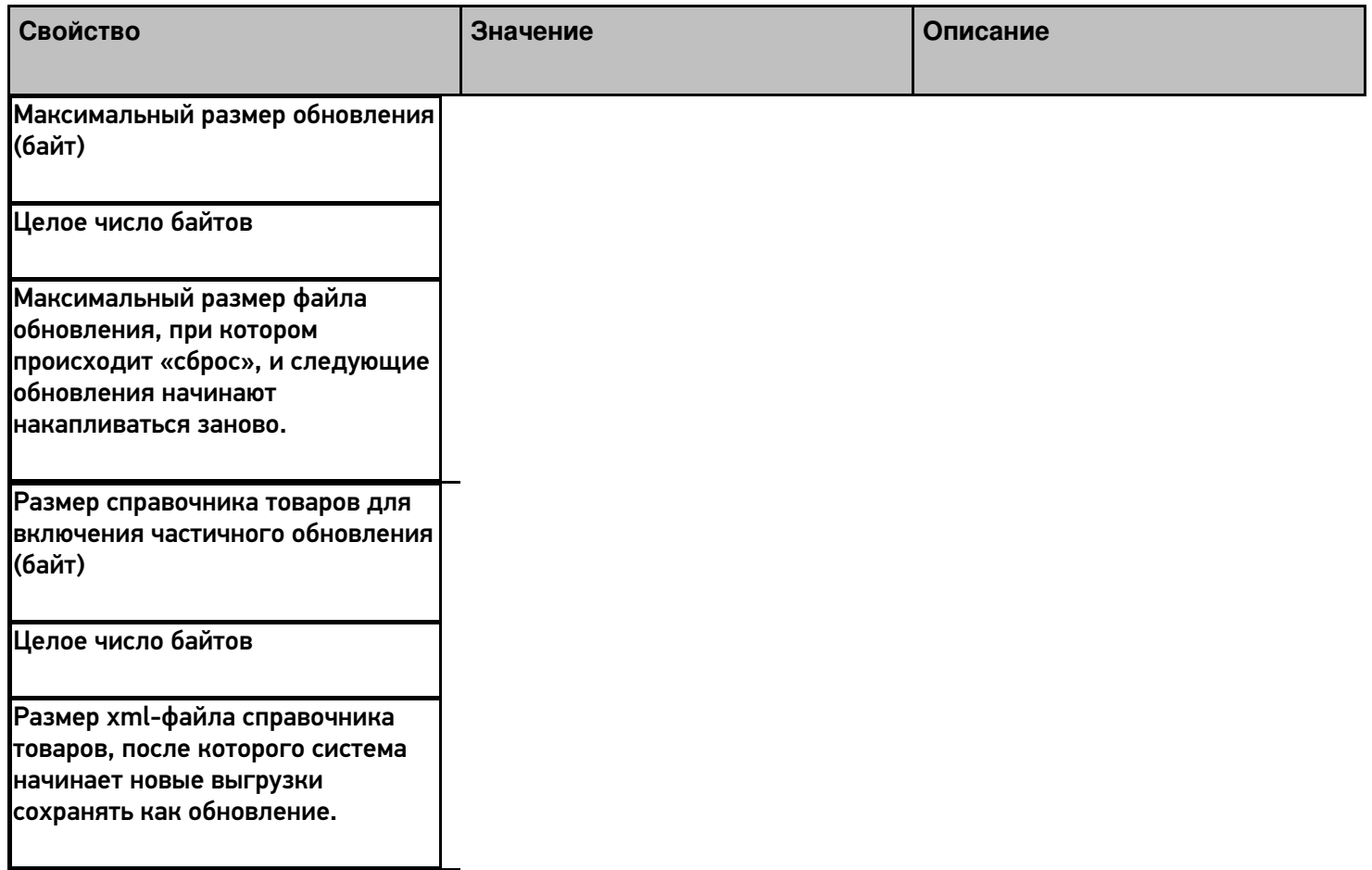

## Не нашли что искали?

# Создание и использование общих вычисляемых полей

Последние изменения: 2024-03-26

Общие вычисляемые поля - это вычислимые поля, которые появляются сразу у всех объектов (типов данных), и значения которых задаются шаблонами.

У каждого типа данных в Mobile SMARTS есть собственный набор полей. Но кроме собственных полей в платформе есть возможность добавить вычисляемое поле сразу для всех типов данных.

Примечание: это именно вычисляемые поля, т.е. они не хранятся в объекте, в них ничего нельзя записать, можно только рассчитать значение.

Такие общие вычисляемые поля доступны для использования в любом месте конфигурации, у любого объекта: его значение можно будет получить у документа, у строки документа, у товара и т.п.

При расчете значения такого вычисляемого поля все данные будут браться из полей того объекта, у которого пытаются получить значение поля.

Использование общих вычисляемых полей позволяет сделать унифицированные шаблоны для вычисления каких-либо данных или для вывода однотипной информации.

#### Создание общего вычисляемого поля

Создание общего вычисляемого поля практически ничем не отличается от создания дополнительного поля строки или шапки документа, щелчок правой кнопкой мыши вызывает меню добавления поля:

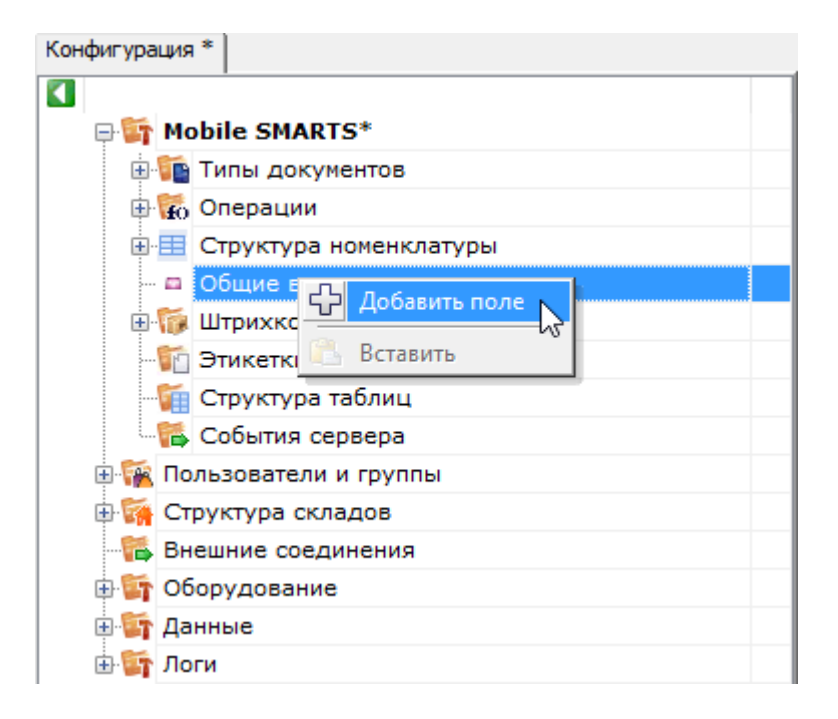

Свойства добавленного поля:

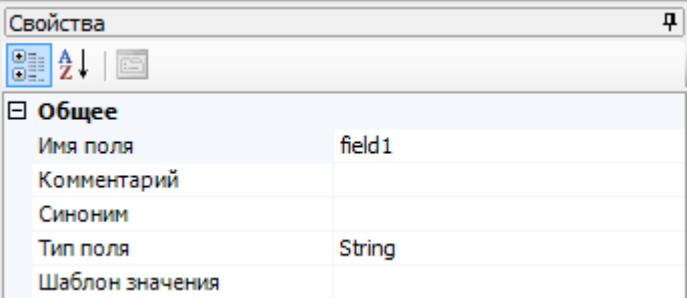

## Общее

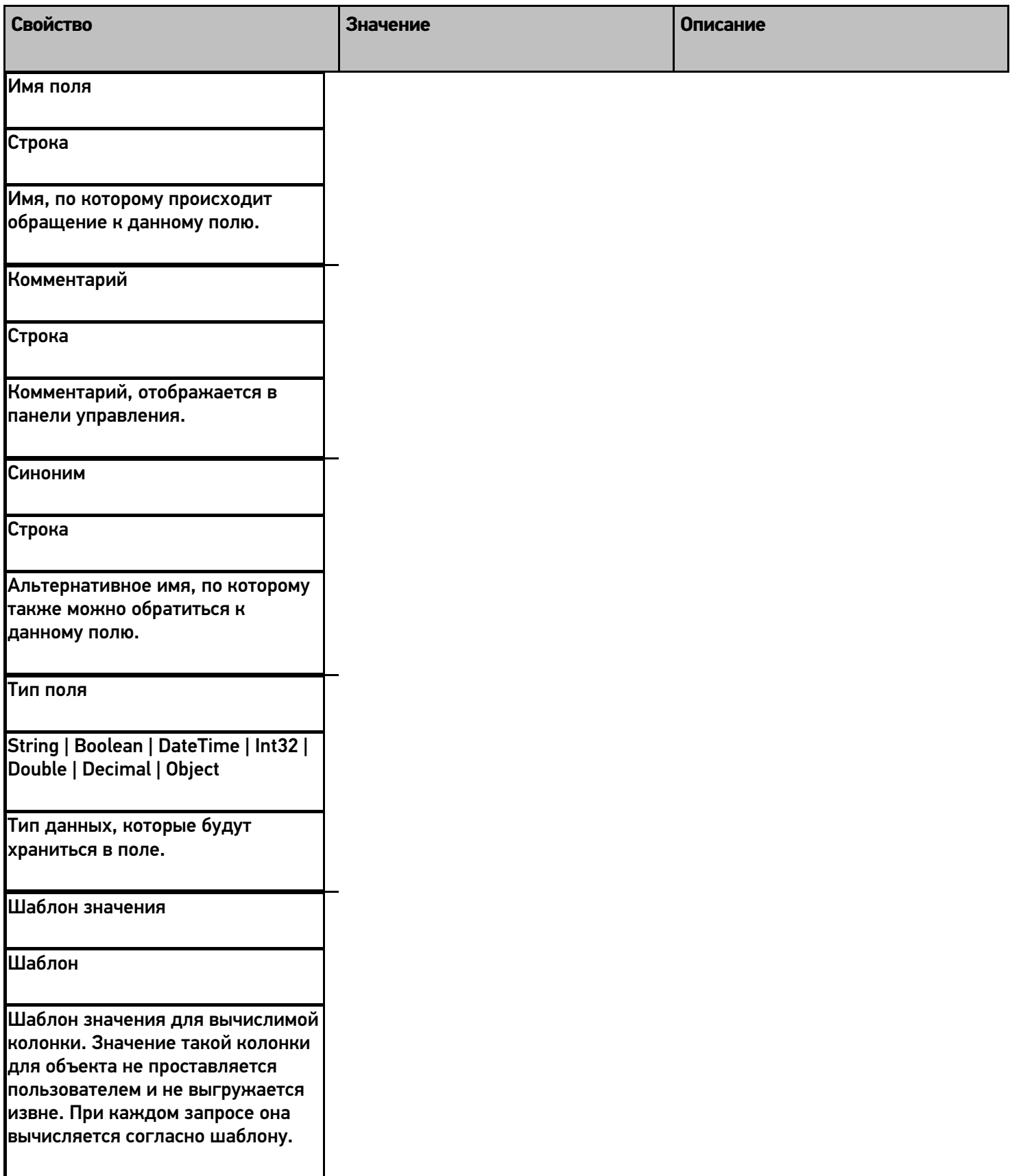

### Пример использования

Рассмотрим работу с общими вычисляемыми полями на небольшом примере. Пример реализует общее вычислимое поле для использования его в списках вывода.

Добавленное общее вычислимое поле назовём его ИнформацияОТоваре. В шаблон значения этого поля занесём следующий шаблон:

<r color="Green">{Item.Product.Marking}</r> {Item.Product.Name} <r color="DarkBlue"> {Item.Packing.Характеристика}</r>

Данный шаблон будет выводить на экран мобильного устройства общую информацию о товаре - артикул (зелёным цветом), имя товара и характеристику (синим цветом).

Обратите внимание, что в шаблоне используется Item. При вызове этого поля каким-либо объектом, вместо Item будет подставлено имя вызывающего объекта и выводиться будут именно его поля.

Теперь общее вычислимое поле можно использовать для вывода.

К примеру, использовать в колонке действия Просмотр записей:

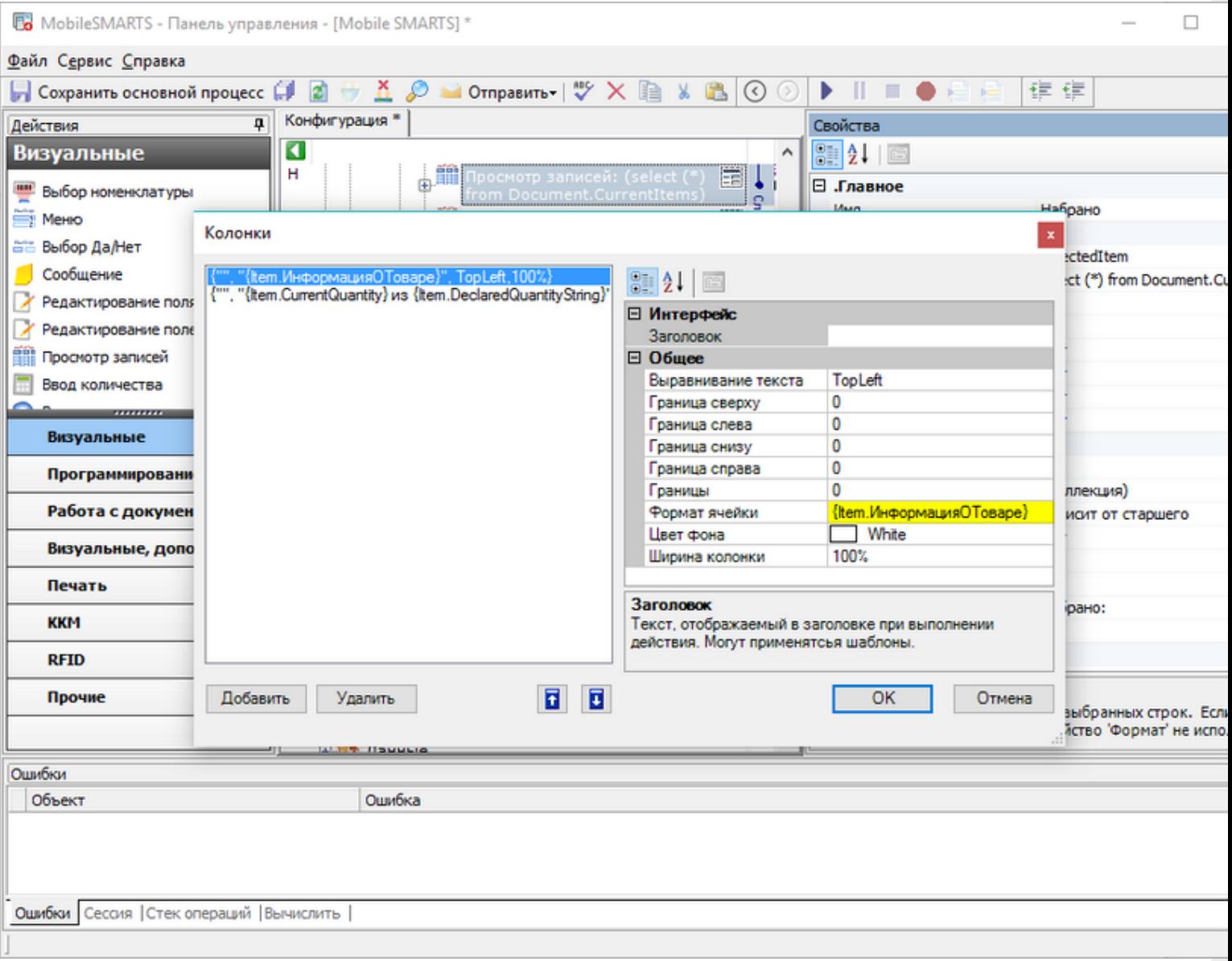

Или в верхней части окна действия Выбор номенклатуры:

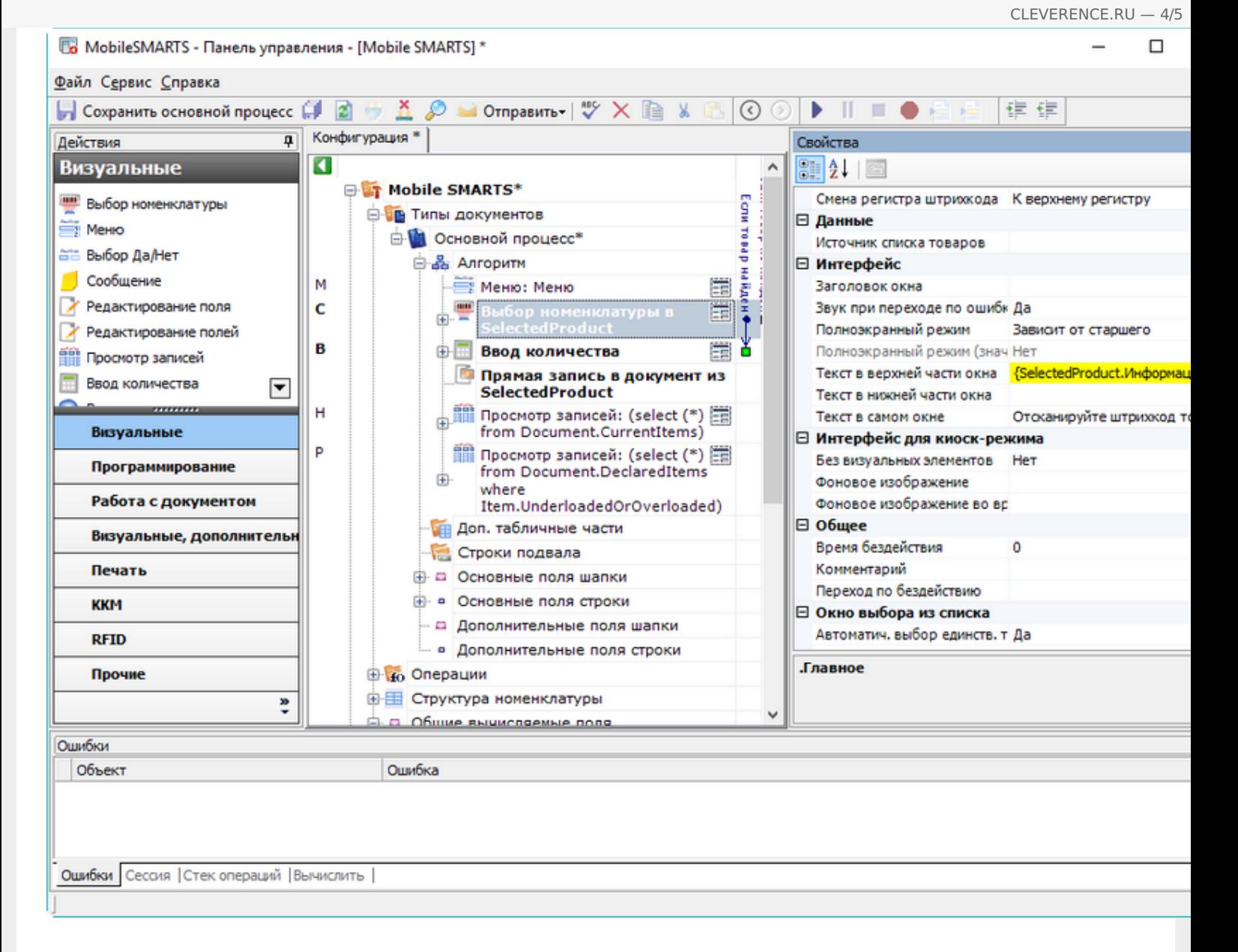

В первом случае вызывать поле будет строка списка, во втором - объект SelectedProduct.

#### Результат:

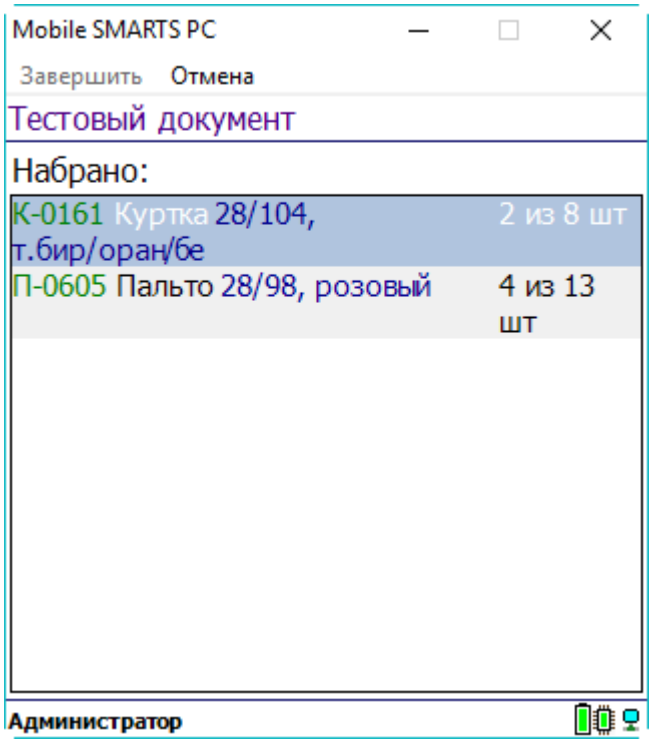

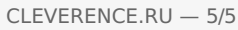

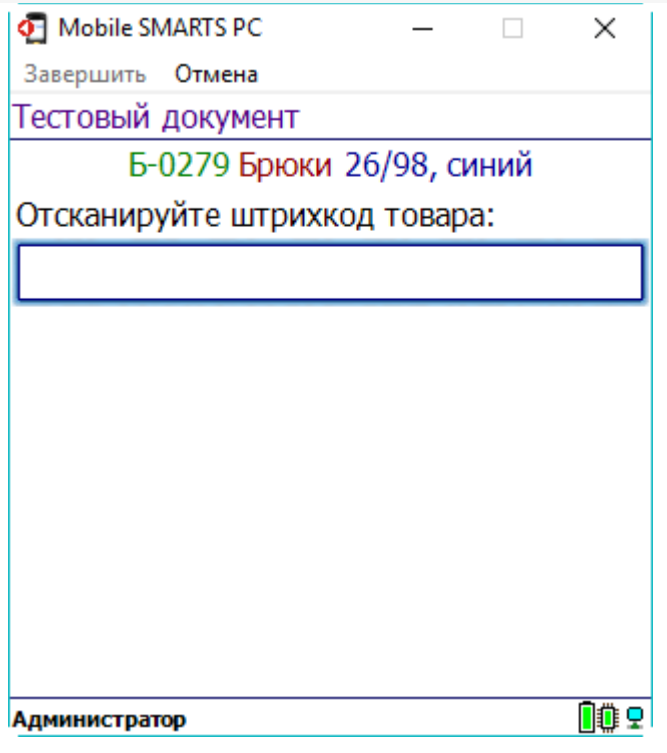

Как видим, неважно, какой объект вызывает общее вычисляемое поле, всё работает корректно. Если у вызывающего объекта заполнены не все поля, использующиеся в шаблоне общего вычисляемого поля, то выводятся только заполненные поля.

### Не нашли что искали?

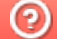

Задать вопрос в техническую поддержку

# Как реализовать собственный алгоритм авторизации в Mobile SMARTS

Последние изменения: 2024-03-26

Начиная с версии 3.0.46.46403 в платформу добавлена новая предопредёленная операция «При авторизации в системе», которая позволяет реализовать свой собственный алгоритм авторизации в платформе, например, производить авторизацию с помощью вызовов во внешнюю учётную систему.

Операция выполняется после предопределённой операции «При старте работы».

Использование данной операции необязательно. Если в алгоритме операции нет ни одного действия, то будет использована стандартная форма авторизации.

Если операция используется, то во время её выполнения должен быть выбран пользователь, иначе дальнейшая работа невозможна.

Авторизация считается успешной когда:

Authorization.Login(ШКПользователя).Success == true

где ШКПользователя - штрихкод/пароль существующего пользователя Mobile SMARTS.

Истинность данного выражения означает что пользователь был найден и выбран по ШКПользователя, отдельных действий для заполнения пользователя делать не нужно.

После успешной проверки авторизации для выхода из операции следует использовать переход [завершить операцию]. Завершение операции с помощью перехода [прервать операцию] приведёт к закрытию приложения.

Рассмотрим алгоритм, заменяющий стандартную авторизацию. В конфигурации заведены 3 пользователя с паролями "11", "22" и "33". Обратите внимание на значения, которые принимает выражение Authorization. Login (ШКПользователя). Success при вводе различных паролей:

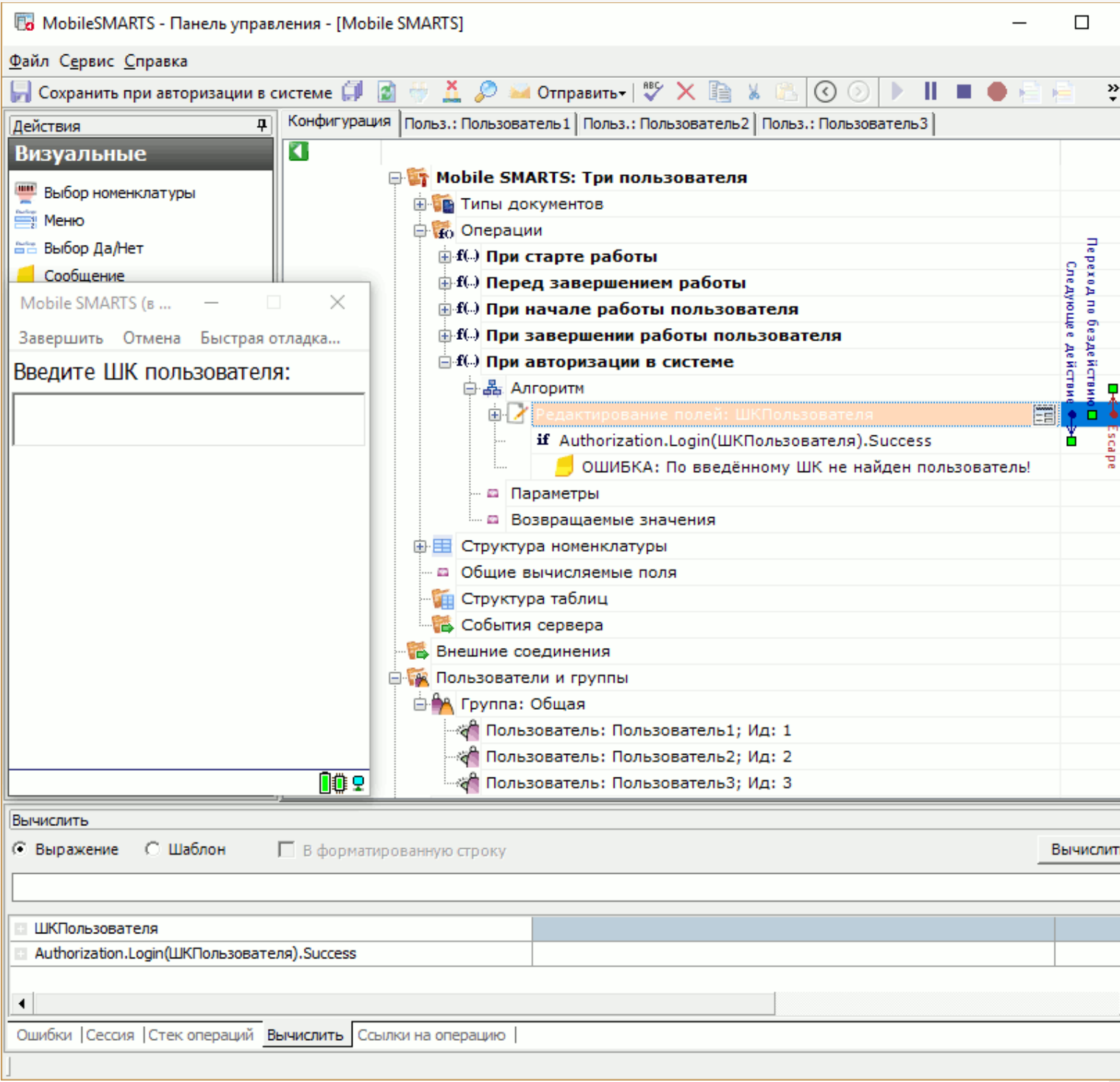

CLEVERENCE.RU - 2/3

Как видим, вход выполнил Пользователь3, т.к. был введён его пароль.

Операция предоставляет широкие возможности по созданию собственных алгоритмов авторизации. Например, набранный или отсканированный пользователем штрихкод можно передавать в учётную систему, а для авторизации использовать результат вызова:

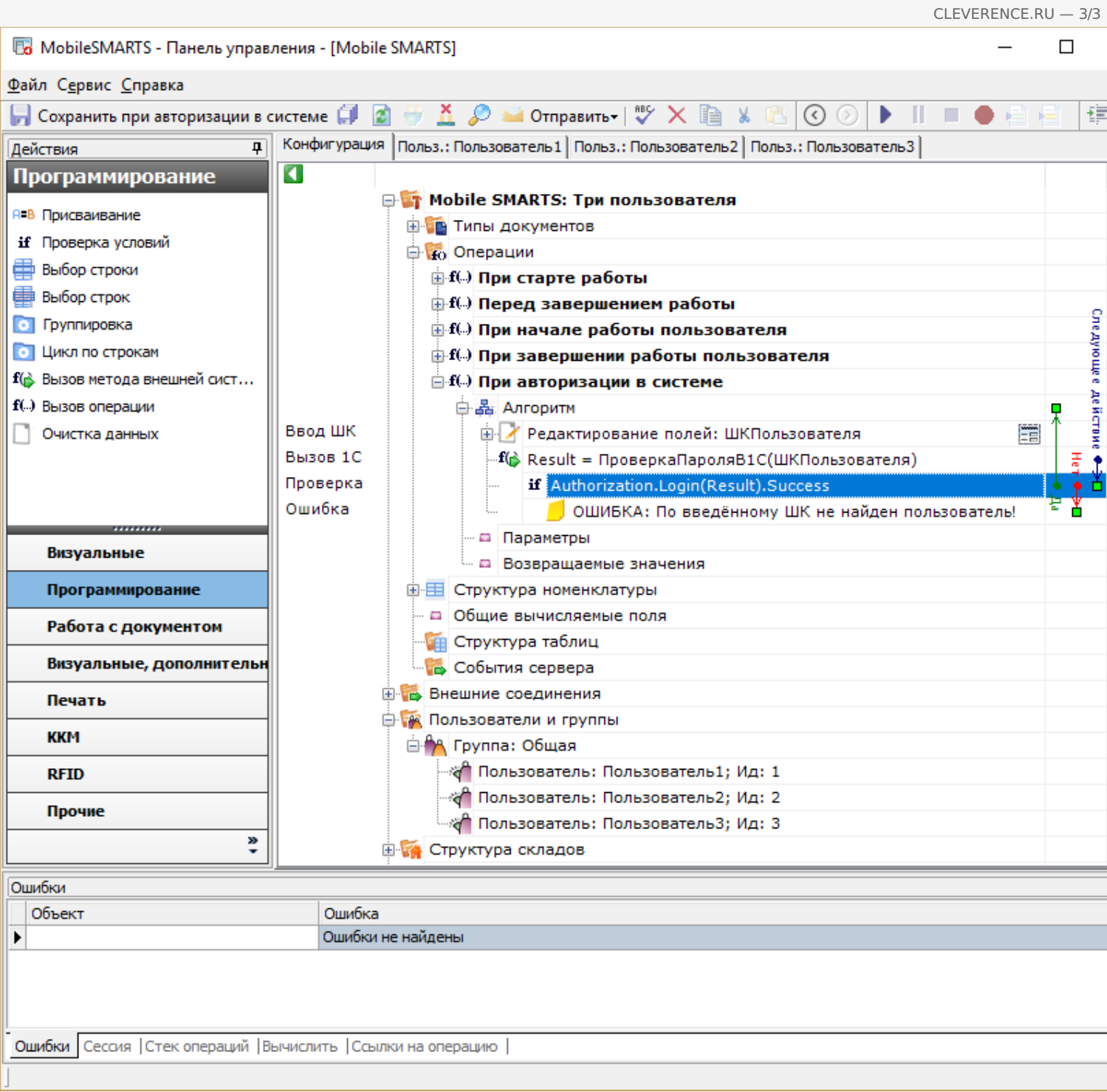

## Или любой другой алгоритм, на который хватит фантазии.

## Не нашли что искали?

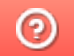

Задать вопрос в техническую поддержку

# Удаление строк таблицы по заданному параметру в коде конфигурации Mobile SMARTS

Последние изменения: 2024-03-26

Автоматическое удаление строк произвольной таблицы Mobile SMARTS по заданному параметру используется для:

- оптимизации времени выполнения удаления строк;
- сокращения объема потребляемой оперативной памяти (ПК или мобильного устройства);
- облегчения структуры внутреннего кода и повышения его читабельности.

Реализовать автоматическое удаление строк таблицы по заданному параметру можно с помощью панели управления Mobile SMARTS. Для этого:

1. Выберите в панели управления нужную коллекцию действий, описывающих логику обработки (например, алгоритм операции или типа документа).

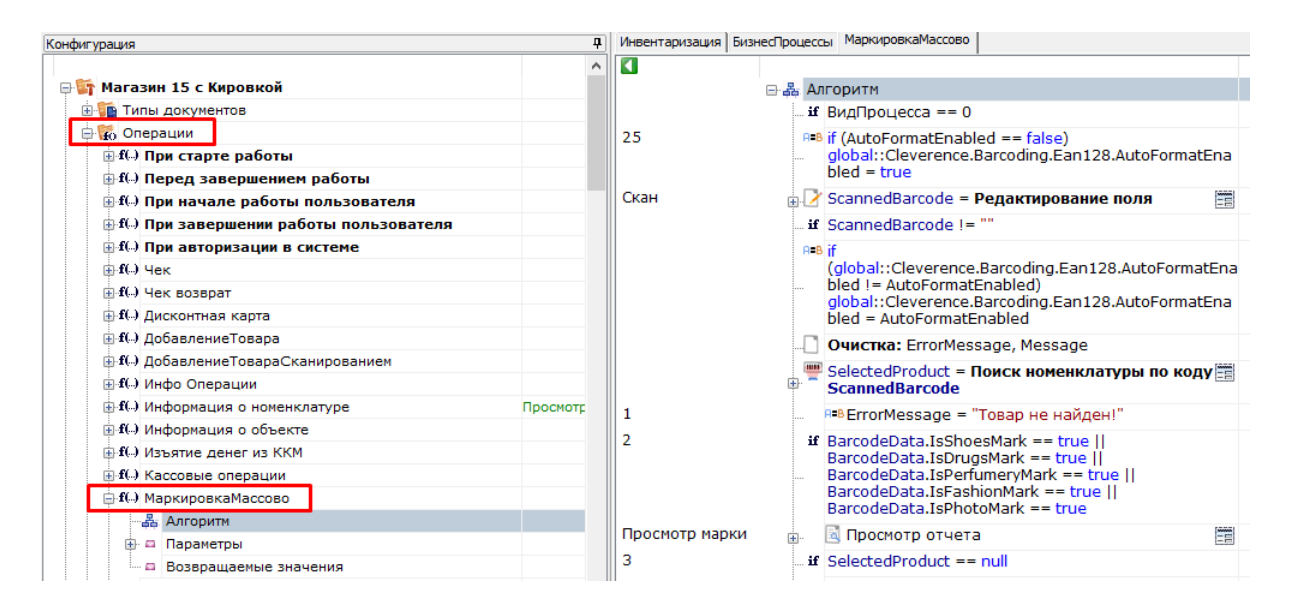

2. Откройте вкладку «Действия» → «Программирование», выберите действие «Присваивание» и перетащите его в нужное место алгоритма выполнения операции.

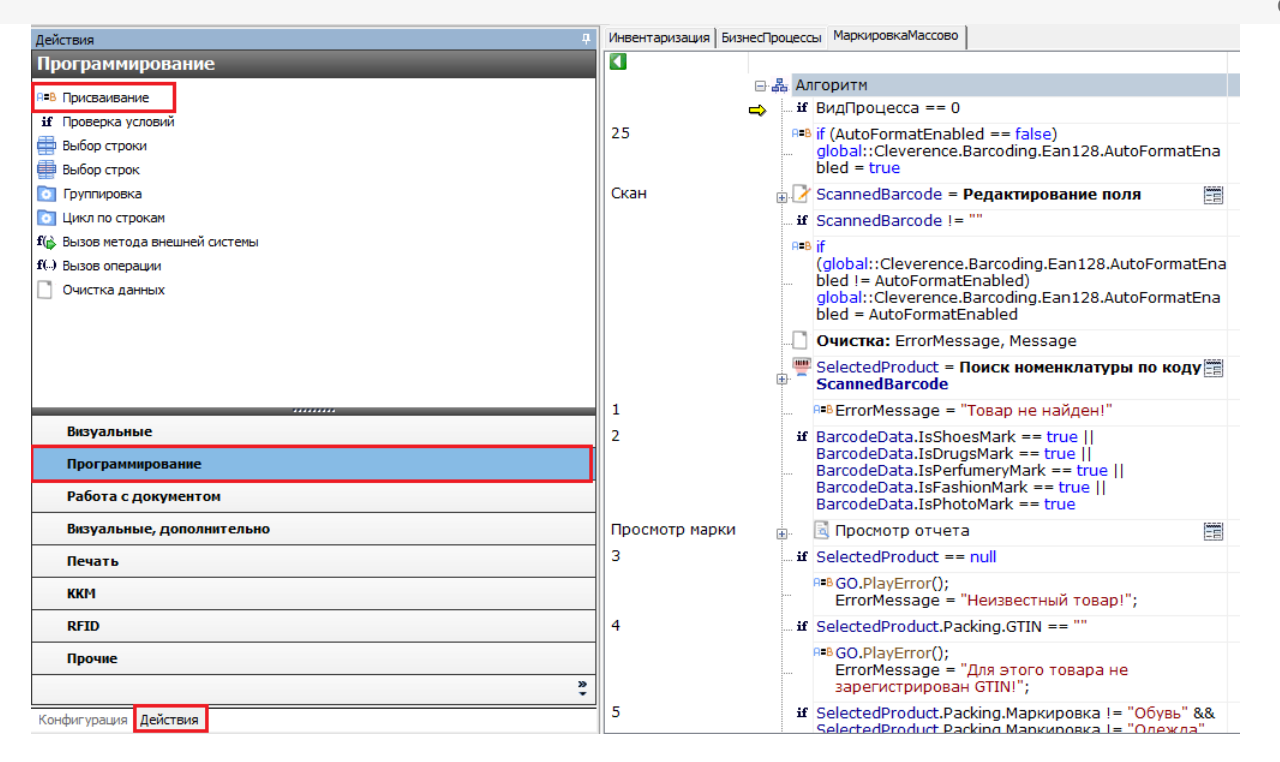

3. Далее реализовать удаление строк таблицы можно одним из нижеуказанных способов:

**Способ 1 (более быстрый и эффективный)**

В действии «Присваивание» задается запрос на удаление строк:

{числоУдаленных} = delete from {Наименование таблицы} where {Условное выражение}, где:

- **числоУдаленных** число удаленных строк, т.е. в результате выполнения выражения возвращается число удаленных строк.
- **Наименование таблицы** наименование заданной таблицы.
- **Условное выражение** выражение условия, по которому происходит удаление (например, Item.{Поле таблицы} == {Значение}).

Пример:

удалено = delete from Марки where Item.КИТУ == SSCC

日·晶 Алгоритм ... if ВидПроцесса == 0  $P = B$  удалено = delete from Марки where Item. КИТУ == **SSCC** 

#### **Способ 2**

В действии «Присваивание» методу внутреннего объекта передается коллекция строк на удаление:

 ${y_{\text{X}}(y_{\text{X}}(x)) = {H}(\text{X})}$  = {Наименование таблицы}. Remove ${K}(\text{X})$  строк на удаление}), где:

- **удалено** число удаленных строк, т.е. в результате выполнения выражения возвращается число удаленных строк.
- **Наименование таблицы** наименование заданной таблицы.
- **Коллекция строк на удаление** коллекция строк, подлежащая удалению.

Пример:

удалено = Марки. Remove (Строки На Удаление), где Строки На Удаление - переменная активной сессии

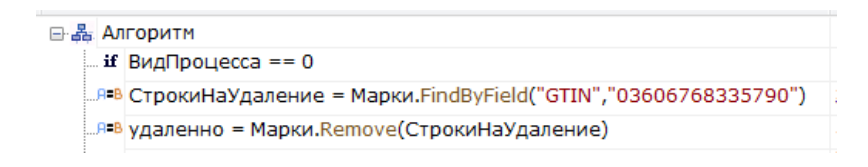

## Не нашли что искали?

 $\odot$ Задать вопрос в техническую поддержку